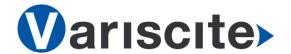

# DART-MX6 based on NXP's i.MX6 Evaluation Kit Quick Start Guide

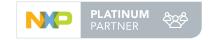

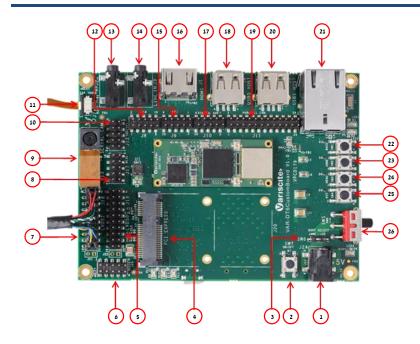

#### Top side:

- 1. 5V DC In Jack (J24)
- 2. ON/OFF Button
- 3. Boot select switch (SW6)
- 4. Mini PCI Express Connector
- 5. LVDS0 Header (Secondary Display)
- 6. RS232 Header
- 7. LVDS1 Header (Primary Display) (J18)
- 8. Miscellaneous Header
- 9. MIPI CSI-2 Camera [optional add-on]
- 10. I2C/SPI Header
- 11. Capacitive Touch (J7)
- 12. CAN Bus Header
- 13. Headphones Out
- 14. Line In
- 15. DSI Header
- 16. HDMI

- 17. Digital Audio Header
- 18. USB0 Host
- 19. Parallel Camera Header
- 20. USB1 Host
- 21. 10/100/1000Mbps Ethernet
- 22. USER Button1
- 23. USER Button2
- 24. USER Button3
- 25. Reset Button
- 26. PWR On Switch (SW5)

#### **Bottom side:**

- 27. USB Debug (J102)
- 28. micro SD Card slot (J101)
- 29. RTC Battery Holder
- 30. USB0 OTG

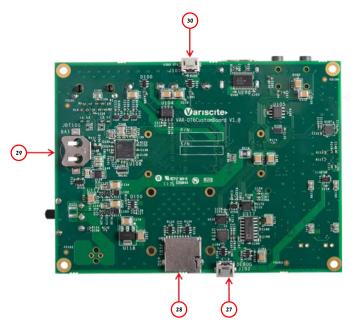

#### **Evaluation Kit initial Setup**

- 1. Carefully remove the 7" LCD and VAR-DT6CustomBoard board from the package.
- 2. Connect the 7" LCD Touch and Display cables to the Evaluation Kit connectors J7, J18 respectively as shown in the upper left picture.
  - <u>Note</u>: Display cable connector pins 1, 2 (colored in red) should be connected to J18 pins 1, 2 respectively.
  - Touch cable connect cable with metal contacts facing down.
- 3. Plug the USB type A to micro B cable between the USB debug connector (J102) and a PC USB port.
- 4. Plug the wall adapter's pin into the VAR-DT6CustomBoard 5V power jack (J24) and to a 120VAC~240VAC power source.

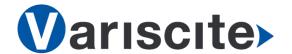

# DART-MX6 based on NXP's i.MX6 Evaluation Kit Quick Start Guide

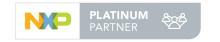

### Setting the Host PC for Debug

1. Download any PC terminal program. Variscite suggests using Putty

2. Set PC terminal software parameters as follows:

- Baud Rate: 115200

Data bits: 8Stop bits: 1Parity: None

- Flow Control: None

## <u>Using Default file System</u>

- Set Boot select switch (SW6) left to boot from DART-MX6 eMMC.
- 2. Switch ON (upwards) the PWR On switch (SW5).
- 3. Boot messages are printed within PC's terminal window.

#### Booting from micro SD Card

The microSD card is supplied within the package. The image can be also downloaded from Variscite FTP site. Please refer to "Burning Recovery File System" section.

- 1. Verify Switch SW5 is OFF (downwards).
- 2. Set Boot select switch (SW6) right to boot from microSD Card.
- 3. Push microSD card into the microSD card slot (J101) of the VAR-DT6CustomBoard.
- 4. Switch ON (upwards) the PWR On switch (SW5).
- 5. Boot messages are printed within PC's terminal window.

## Burning Recovery File System

Please refer to Variscite's wiki pages for preparing recovery SD card and burning internal storage (eMMC) at: https://variwiki.com/index.php?title=Yocto Recovery SD card latest

### Additional Support Links

- Wiki pages: https://variwiki.com/index.php?title=Main Page
- Variscite Customers Portal: https://varisciteportal.axosoft.com/login
- DART-MX6 Evaluation Kits: https://www.variscite.com/product/evaluation-kits/dart-mx6-kits
- DART-MX6 System on Module: <a href="https://www.variscite.com/product/system-on-module-som/cortex-a9/dart-mx6-cpu-freescale-imx6">https://www.variscite.com/product/system-on-module-som/cortex-a9/dart-mx6-cpu-freescale-imx6</a>
- VAR-DT6CustomBoard: <a href="https://www.variscite.com/product/single-board-computers/var-dt6customboard">https://www.variscite.com/product/single-board-computers/var-dt6customboard</a>

Thank you for purchasing Variscite's product.

For additional assistance please contact: sales@variscite.com